### Робота з посиланнями та масивами в MS Excel за допомогою функцій ВПР, ИНДЕКС, ПОИСКПОЗ.

ВПР (вертикальний перегляд)- ця функція дозволяє дані з однієї таблиці вивести у відповідні осередки (комірки) іншої. Шукає дані виключно у крайньому лівому стовпці. Зручна, найчастіше використовується. але не універсальна. Якщо інформація, яку потрібно знайти, буде не в лівому крайньому стовпці, то ця функція не спрацює.

Універсальною інструментом є комбінація двох функцій: ИНДЕКС+ПОИСКПОЗ.

ИНДЕКС - повертає значення з діапазону комірок за номером рядка та стовпця.

ПОИСКПОЗ - Основне призначення цієї функції полягає в тому, щоб шукати позицію заданого елемента в наборі значень. Найчастіше вона застосовується для пошуку порядкового номера комірки в діапазоні, де знаходиться потрібне нам значення.

# ІНДИВІДУАЛЬНІ ЗАВДАННЯ

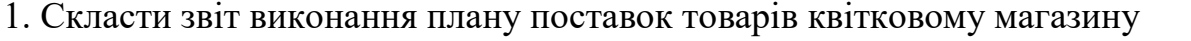

Таблиця 1

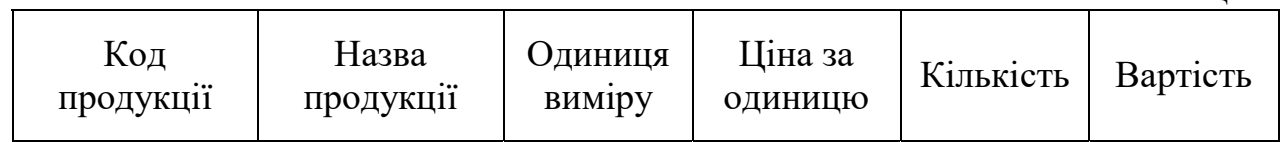

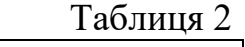

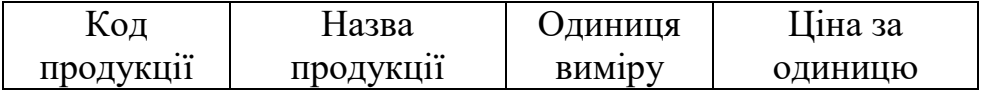

2. Скласти відомість реалізації товарів будівельного складу за місяць.

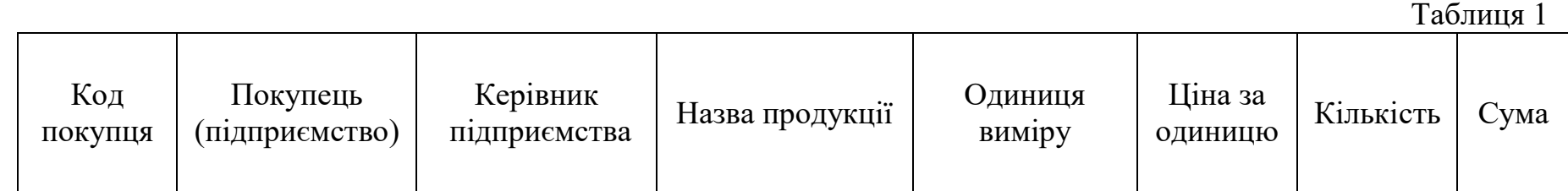

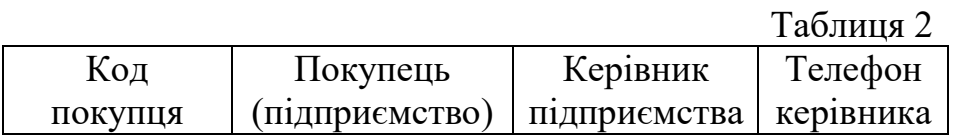

3. Скласти відомість продажу продукції взуттєвого цеху

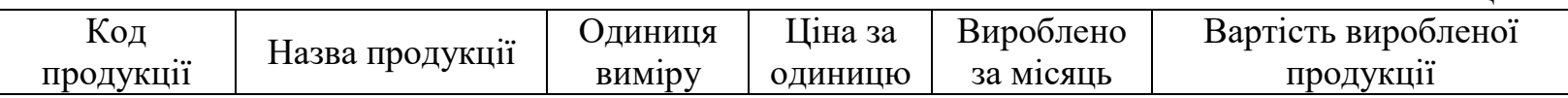

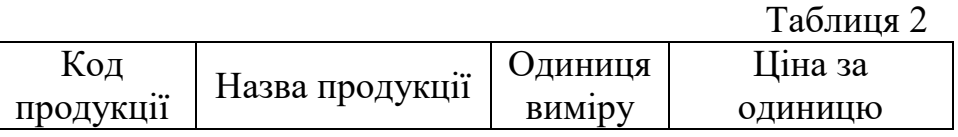

4. Скласти звіт з розрахунку вартості виготовленої продукції на типографії.

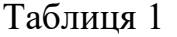

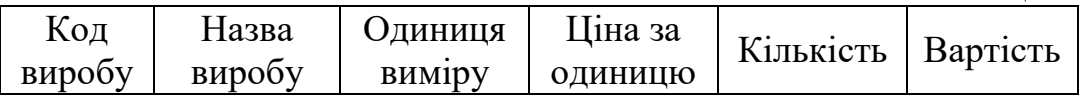

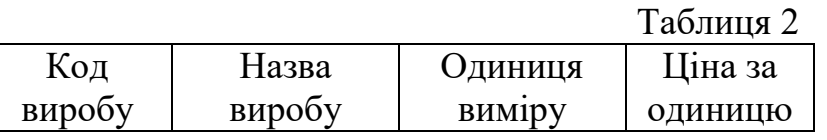

5. Скласти відомість друку рекламної продукції для замовників (підприємств)

Таблиця 1

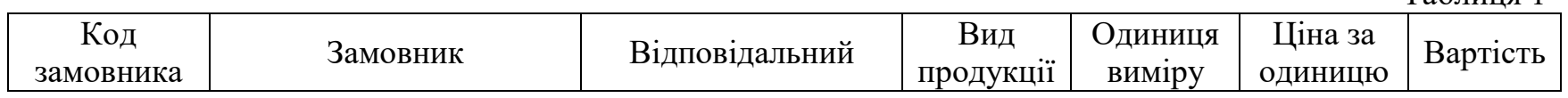

Таблиця 2

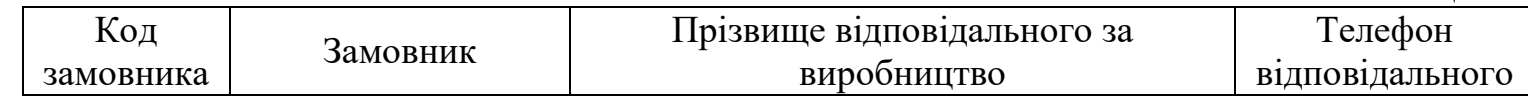

6. Скласти звіт виконання плану поставок матеріалів меблевому цеху

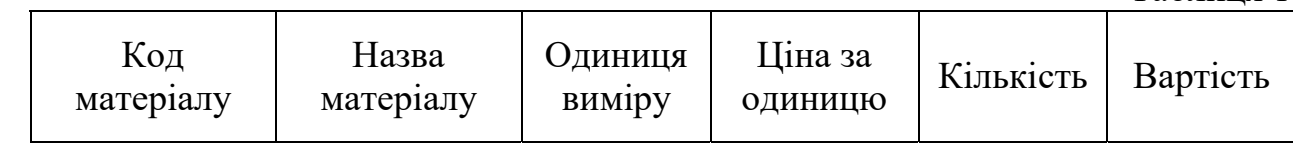

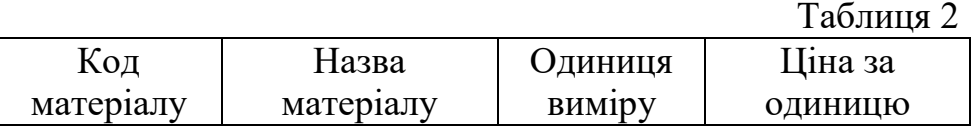

7. Скласти відомість продажу продукції кондитерського цеху.

Таблиця 1

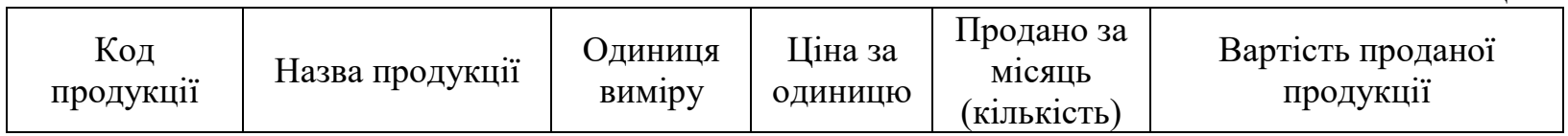

Таблиця 2

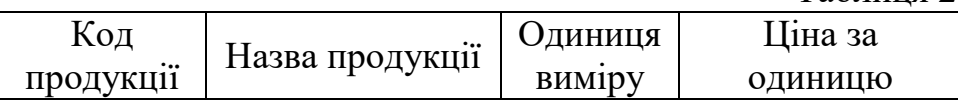

8. Скласти звіт з розрахунку вартості виготовленої продукції на підприємстві з пошиття одягу

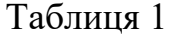

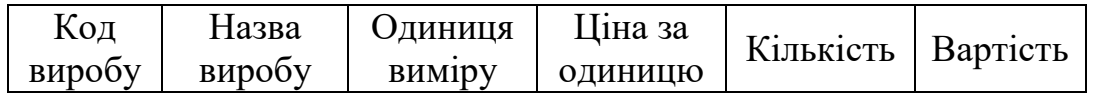

Таблиця 2

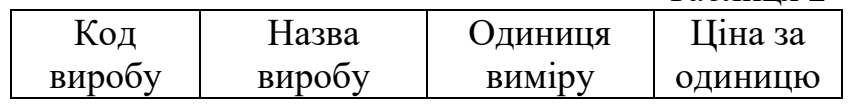

9. Відомість продажу вживаних автомобілів на торговій площадці.

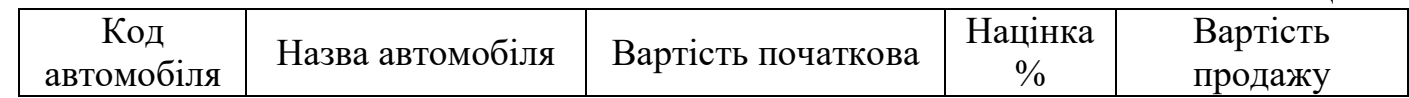

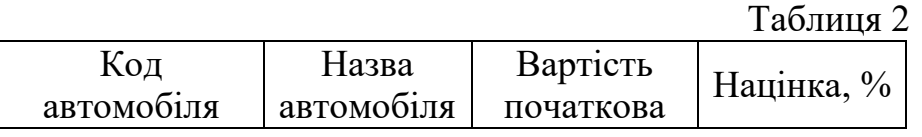

10. Скласти відомість виробництва продукції меблевого цеху.

Таблиця 1

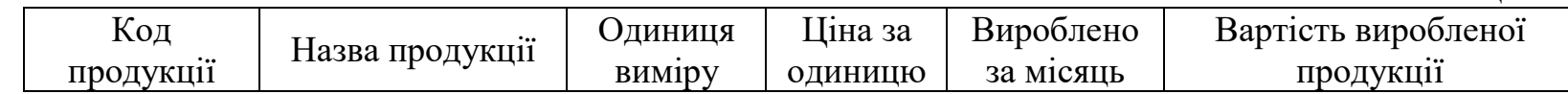

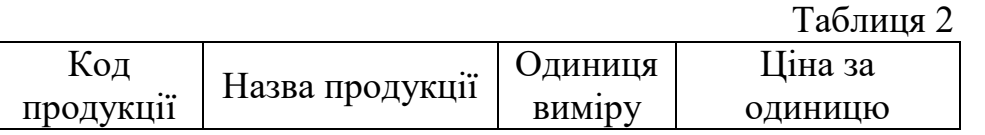

11. Скласти звіт поставок продуктів в заклад швидкого харчування

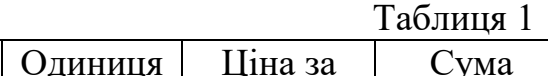

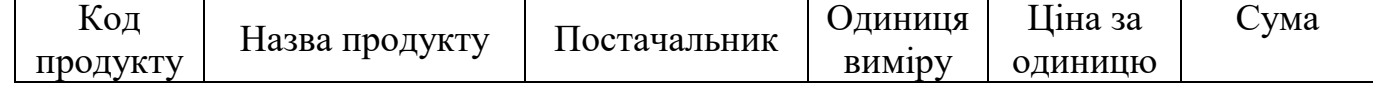

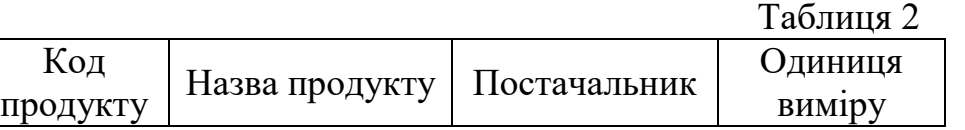

12. Скласти відомість продажів магазину побутової техніки та електроніки.

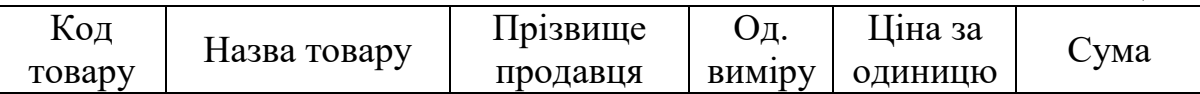

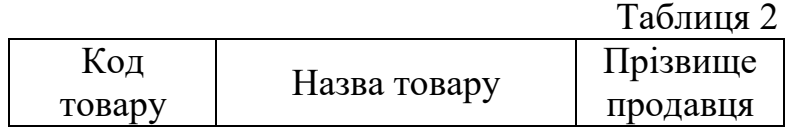

13. Скласти звіт відвантаження та реалізації товару складу косметики за місяць.

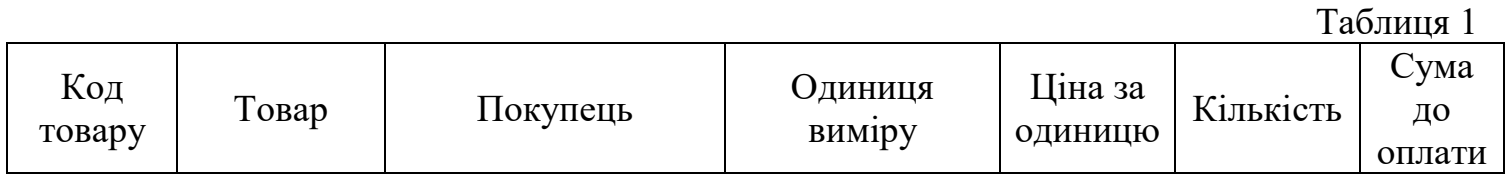

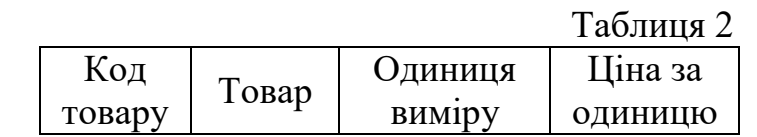

14. Скласти звіт з розрахунку вартості виготовленої продукції на підприємстві по виготовленню взуття

Таблиця 1

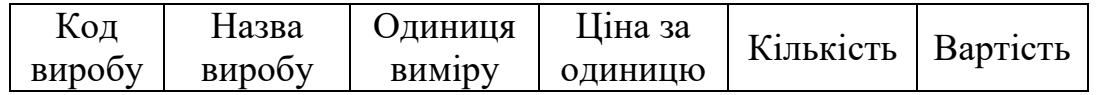

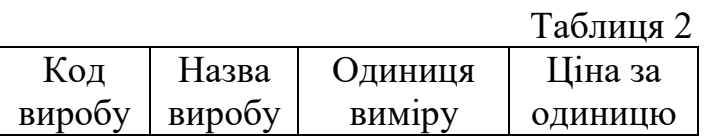

15. Скласти відомість реалізації товарів будівельного складу за місяць.

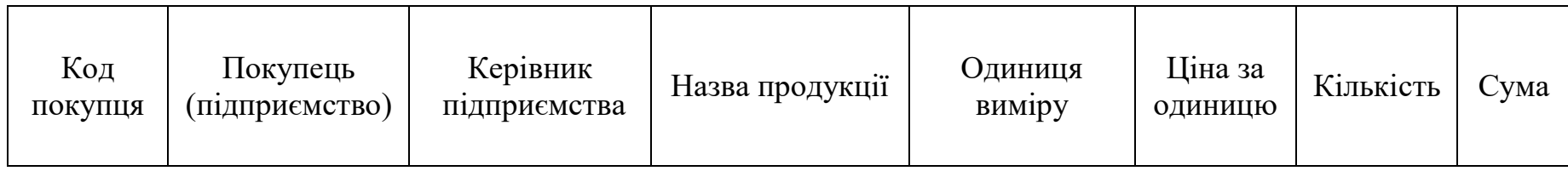

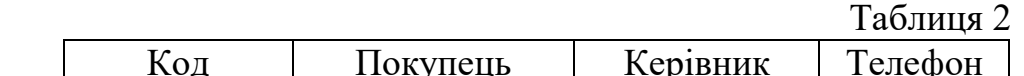

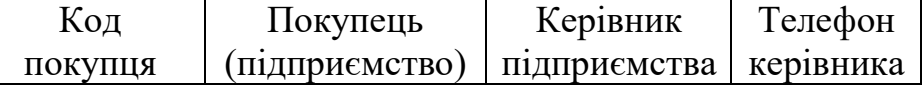

16. Скласти звіт з розрахунку вартості виготовленої продукції на підприємстві з пошиття верхнього одягу

Таблиця 1

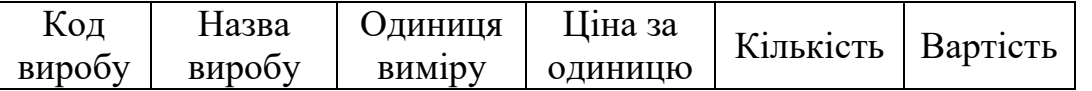

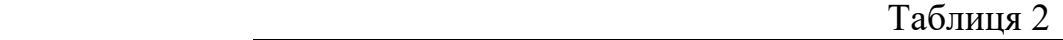

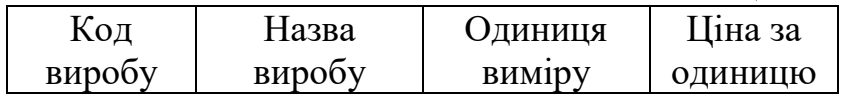

17. Скласти звіт виконання плану поставок товарів магазину побутової хімії

Таблиця 1

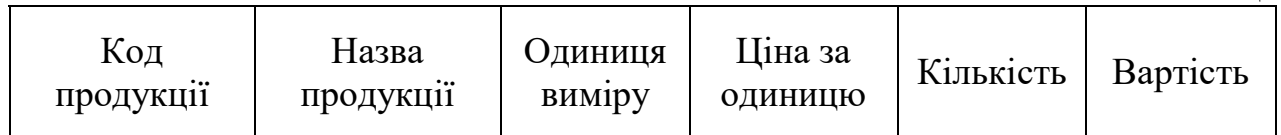

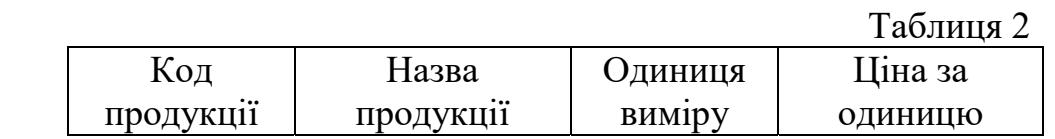

18. Скласти звіт поставок продуктів в ресторан

#### Таблиня 1

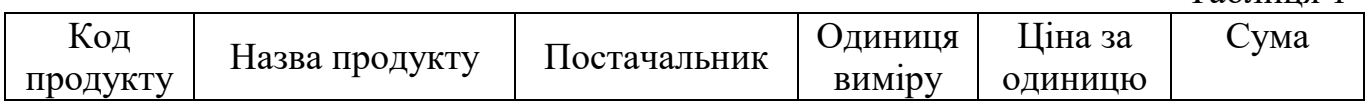

Таблиця 2

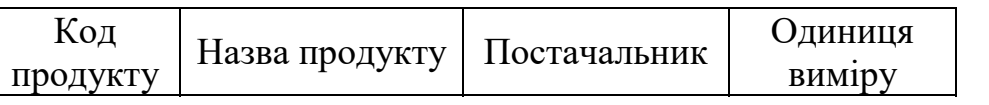

19. Скласти відомість продажу продукції зоомагазину.

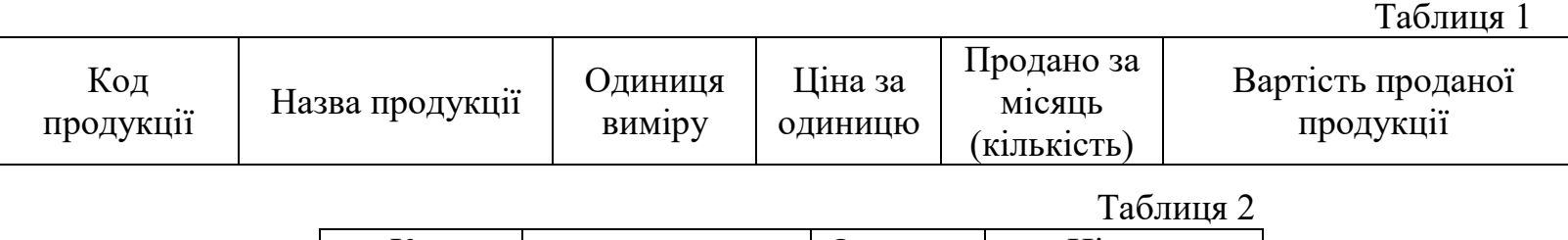

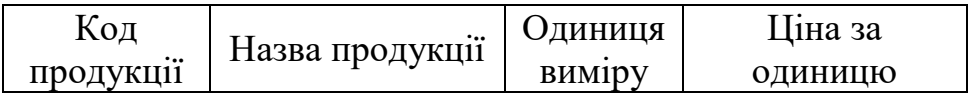

20. Скласти відомість реалізації товарів складу косметики за місяць.

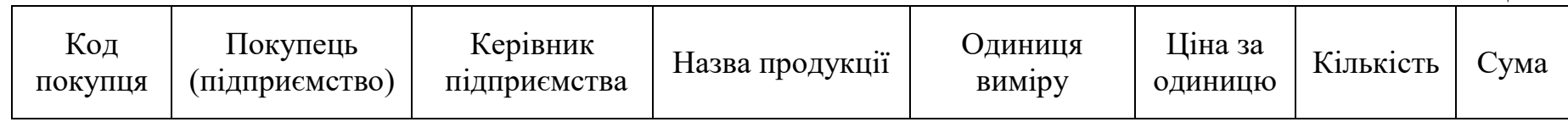

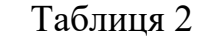

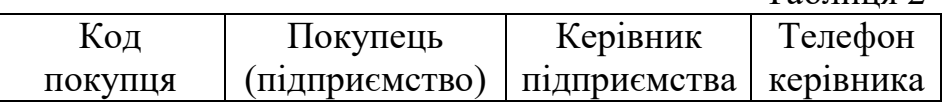

## Приклад

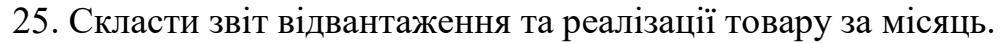

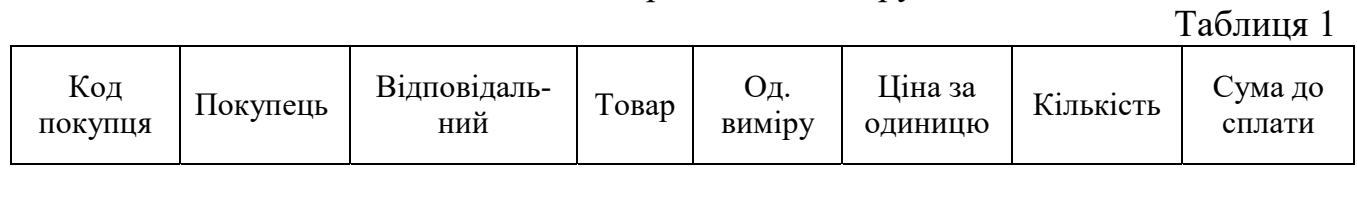

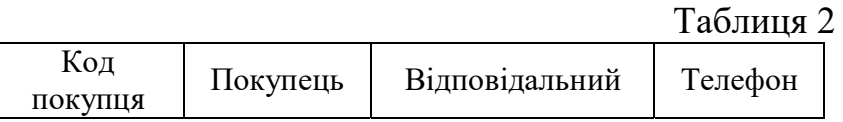

Лабораторна робота виконується на трьох окремих листах.

## На першому листі знаходиться довідник. Він складається за таблицею 2 і має містити мінімум 10 пунктів.

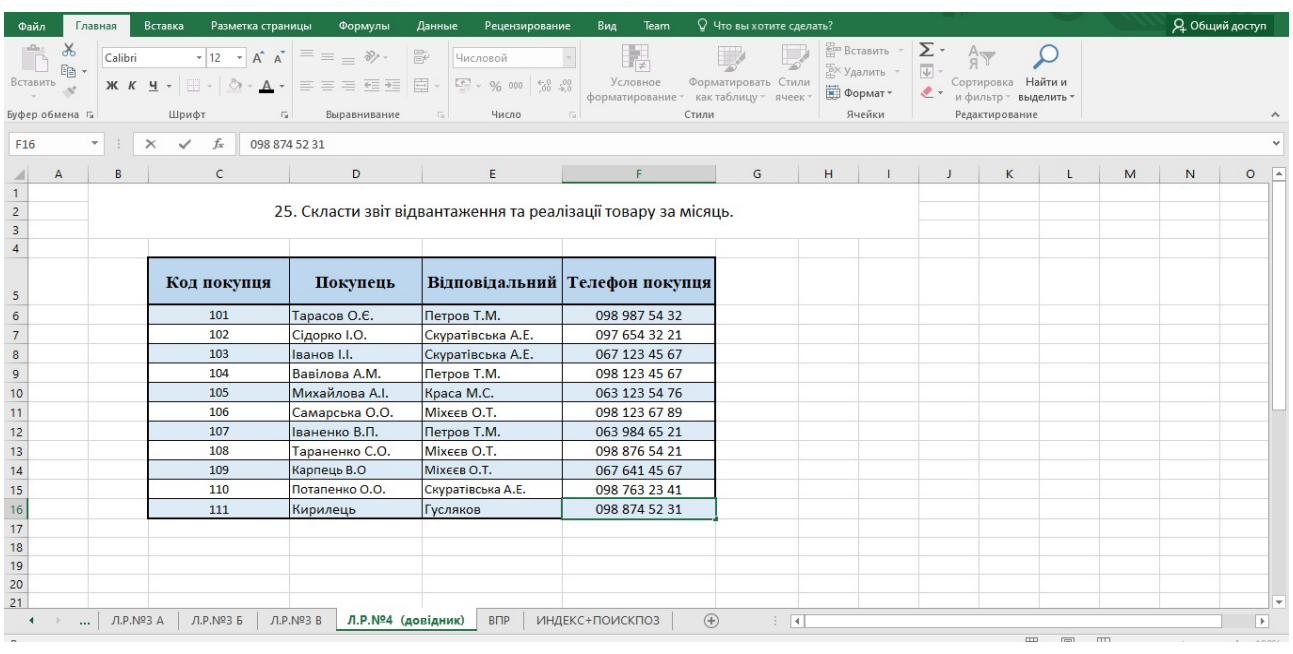

На другому листі потрібно створити розрахункову таблицю ( табл.1) для розрахунку за допомогою функції ВПР. Має містити мінімум 15 рядків.

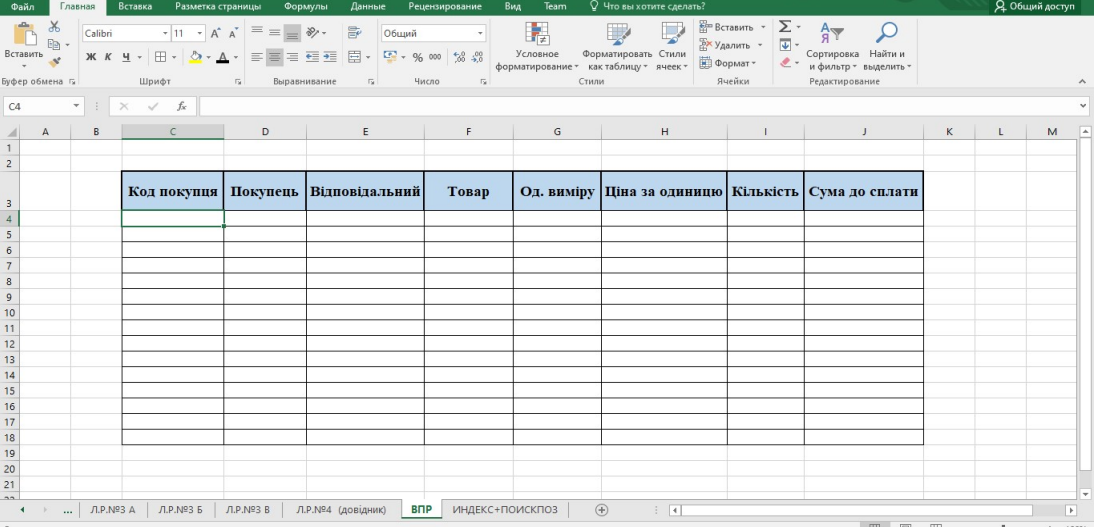

Далі потрібно визначити які саме стовпці будуть заповнюватись за допомогою функції ВПР. Стовпці, які співпадають в обох таблицях, окрім ідентифікатора (тут це «Код покупця») і будуть автоматизовані.

Щоб функція після написання спрацювала в комірці «Код покупця» пишемо будь який код покупця з довідника. Потім переходимо на комірку «Покупець» і починаємо працювати з функцією ВПР:

у вкладці «Формули» обираємо «Ссылки и массивы» ,а далі ВПР.

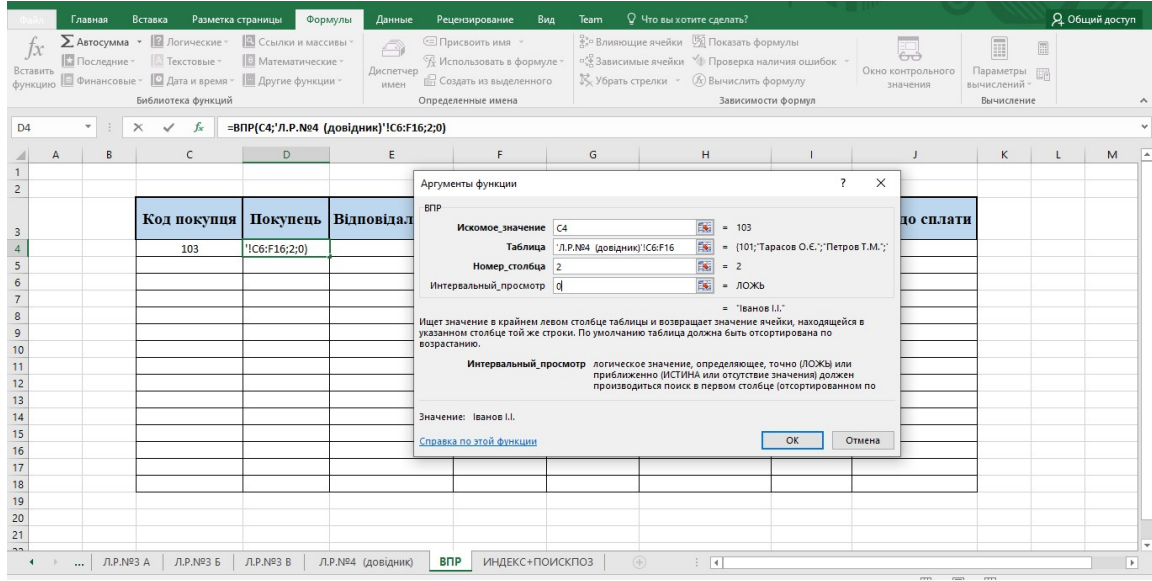

Відкриється діалогове вікно, в якому потрібно заповнити аргументи функції:

- $\checkmark$  «Искомое значение» це те значення, за яким буде відбуватись пошук і заповнення комірки, тобто код покупця. Потрібно натиснути на комірці, в якій буде вписуватись ідентифікатор (код покупця);
- $\checkmark$  «Таблица» перейти на лист з довідником і виділити всю таблицю (окрім шапки) і обов'язково за допомогою F4 закріпити комірки.
- $\checkmark$  «Номер столбца» потрібно вказати номер того стовпця, з якого будуть забиратись дані. В даному випадку в довіднику «Покупець» це 2 стовпець;
- «Интервальный просмотр» тут потрібно вказувати яким чином відбувається пошук даних: по точному співпадінню чи приблизному. Нам потрібне точне співпадіння. Вказати це можна вписавши ЛОЖЬ або просто поставити нуль.

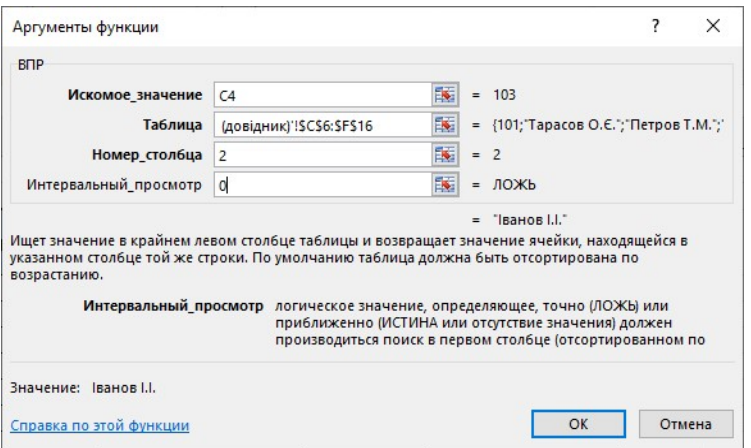

Натиснути Enter і отримати результат у вигляді прізвища покупця, який має вказаний код. Далі просто розтягується комірка з прописаною функцією на весь стовпчик. Довільно прописуються коди покупців, а їх прізвища заповняться автоматично.

У стовпчику «Відповідальний» прописується аналогічним чином функція ВПР, тільки зміниться номер стовпця.

Інші дані до таблиці вписуються згідно тематики завдання довільно.

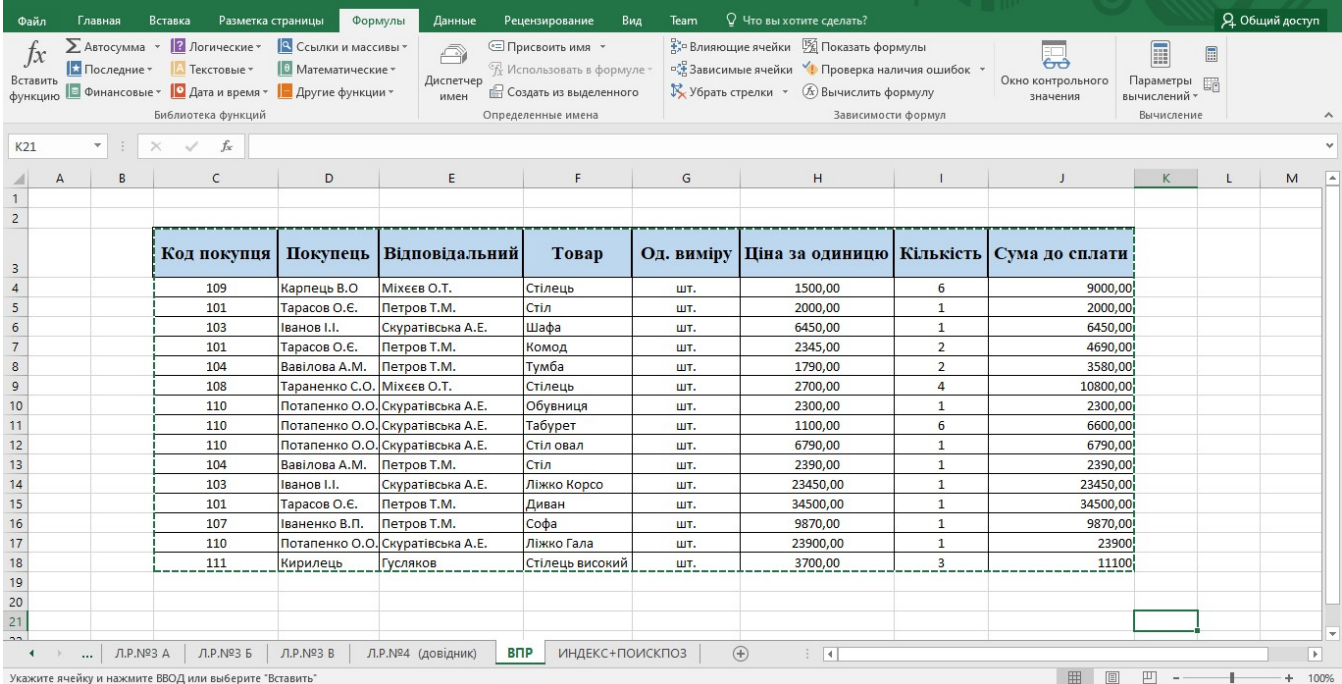

На третьому листі повинна використовуватись універсальна комбінація функцій ИНДЕКС+ПОИСКПОЗ.

Працювати потрібно з тією ж таблицею, що і на попередньому листі. А тому можна просто скопіювати її і прибрати дані з двох стовпців: «Покупець» та «Відповідальний».

В комірці стовпчика «Покупець» потрібно прописати функцію ИНДЕКС+ПОИСКПОЗ. Для цього знову у вкладці «Формулы» натискаємо кнопку «Ссылки и массивы» і з контекстного меню обираємо функцію «ИНДЕКС». З'явиться перше діалогове вікно:

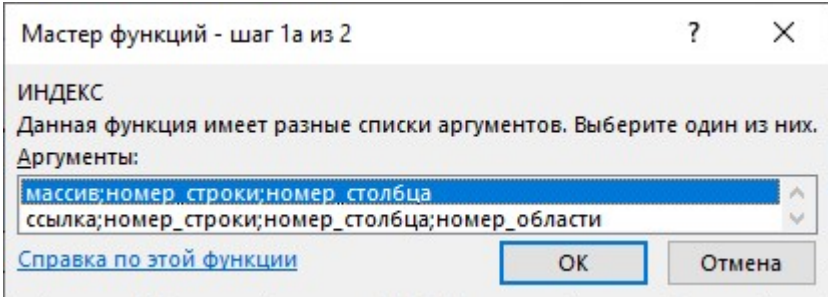

Перше запропоноване залишається, так як працюємо з цілою таблицею. Після натискання ОК з'явиться друге діалогове вікно, в якому потрібно вказати аргументи функції:

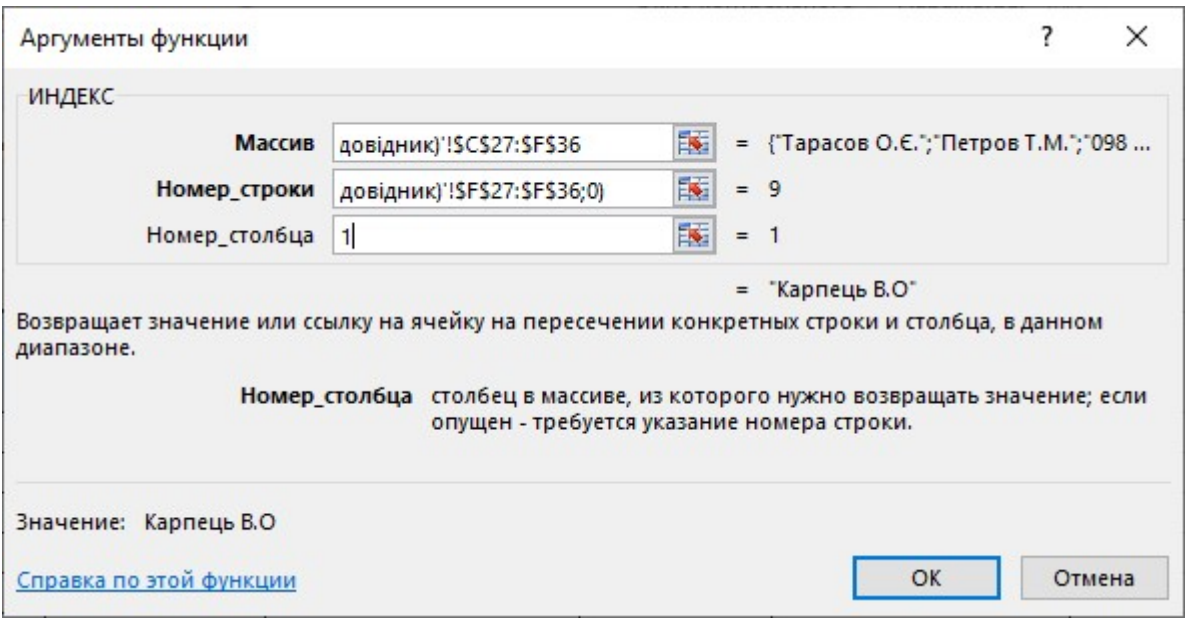

- «Массив» виділяємо таблицю довідника (крім шапки). Обов'язково за допомогою F4 закріплюємо комірки.
- $\checkmark$  «Номер строки» для визначення номеру рядка використовується функція ПОИСКПОЗ. Тому потрібно прописати цю функцію вручну. Для роботи цієї функції потрібні наступні аргументи:
	- o «Искомое\_значение» це те значення, за яким буде відбуватись пошук і заповнення комірки, тобто код покупця. Потрібно натиснути на комірку, в якій буде вписуватись ідентифікатор (код покупця);
- o «Просматриваемый массив» потрібно виділити той стовпець довідника, в якому знаходиться «Искомое значение» (в даному випадку це стовпець з кодом покупця). Закріпити комірки F4;
- o «Тип сопоставления» тут потрібно вказувати яким чином відбувається пошук даних: по точному співпадінню чи приблизному. Нам потрібне точне співпадіння. Вказати це можна вписавши нуль.

Функція записується звичним стандартним способом (аргументи функції знаходяться в дужках, а між ними завжди крапка з комою) і матиме вигляд:

ПОИСКПОЗ(D7;'Л.Р.№4 (довідник)'!\$F\$27:\$F\$36;0)

 «Номер столбца» - тут вказується номер стовпця довідника «Покупець».

Отриманий результат розтягнути на весь стовпець таблиці. Стовпець «Відповідальний» виконати аналогічним чином.